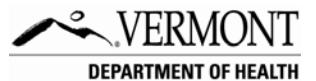

## **Vermont Advance Directive Registry AUTHORIZATION TO CHANGE FORM**

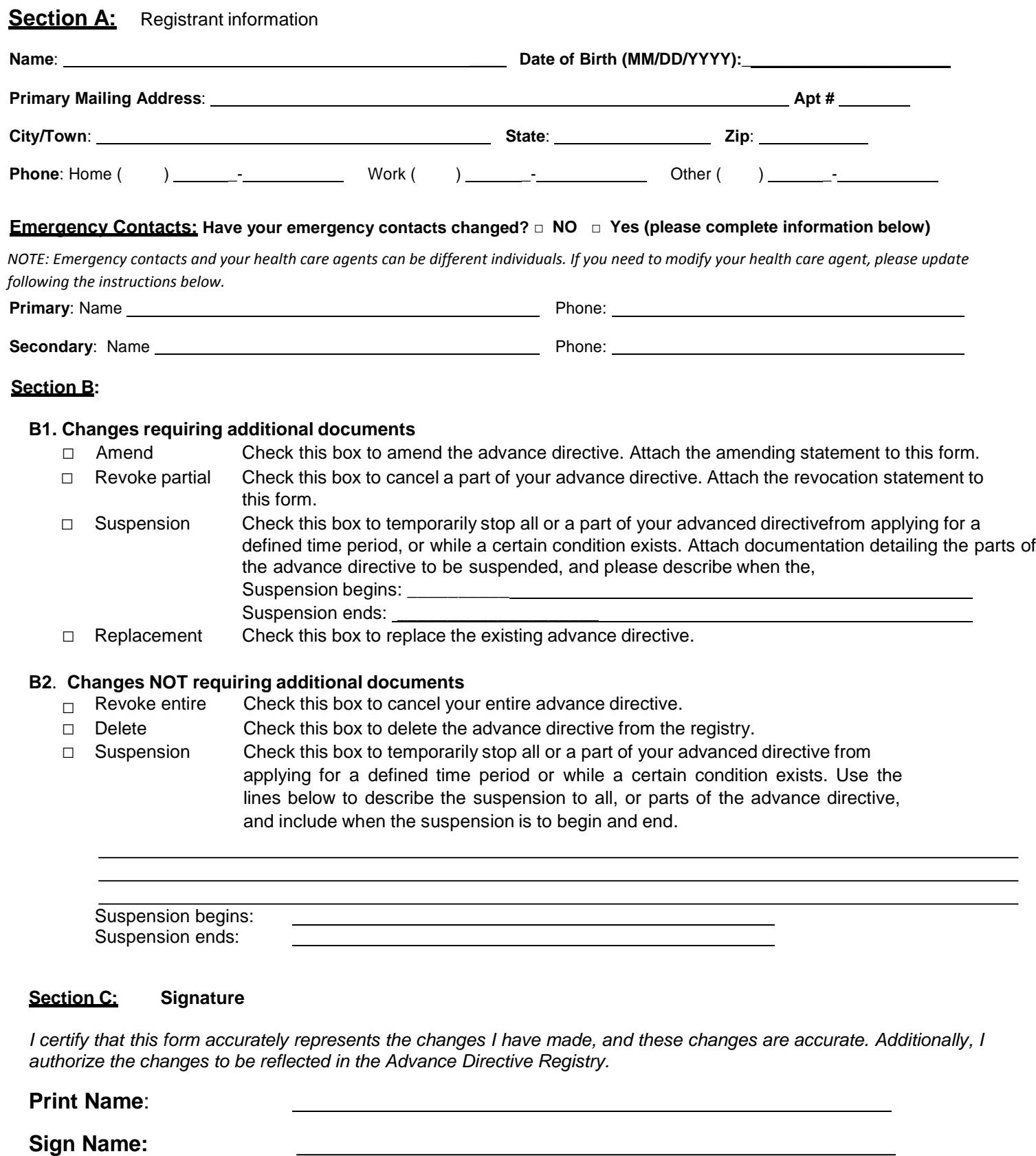

**Signature Date:**

## **Instructions**

This form is to be used by the registrant of an advance directive stored in the Vermont Advance Directive Registry to notify the Registry of a change to their advance directive and to authorize the Registry to update their file with those same changes. To notify the Registry of any changes to their advance directive, a registrant can submit a completed Authorization to Change form with accompanying documents.

- 1) Section A: Complete fields with as much information as possible.
- 2) Section B1: To communicate an amendment, partial revocation, and suspension using additional documents (as attachments) to describe those changes, check the appropriate box in Section B1. The completed Authorization to Change form and attached documents will be scanned and stored as additional documents in the existing file.

To communicate the change as part of a replacement advance directive, check the 'Replacement' box in Section B1. Providing a replacement copy of the advance directive deletes the existing advance directive and all associated documents, and replaces it with the new one. NOTE: Best practices recommend changes to be communicated by replacing the existing copy with a new advance directive (replacement copy).

- 3) Section B2: To communicate the revocation or deletion of the entire advance directive, or a partial or whole suspension without attaching additional documents to describe the change, complete Section B2. Use the allotted space to describe the details of the suspension. The completed Authorization to Change form alone will be scanned and stored as an additional document to the existing file.
- 4) Section C: Print, sign and include signature date.
- 5) Attach the text of the changes, or preferably, a new complete advance directive reflecting the changes.
- 6) FAX or MAIL to: FAX (908) 654-1919 The Vermont Advance Directive Registry (VADR) PO Box 2789 Westfield NJ 07091-2789
- 7) For additional information, visit <http://healthvermont.gov/vadr/> and login to your account to view the changes. It may take up to 10 business days for changes to be viewed online.